## УДК 004

ż

### **Разработка веб-сайта для организации на базе платформы WordPress и плагина Elementor**

*Зонов Николай Александрович Приамурский государственный университет имени Шолом-Алейхема Студент*

#### **Аннотация**

В работе рассматривается задача по разработке дизайна и интерфейса информационного веб-портала для организаций. Исследование проводится на платформе WordPress с использованием плагина Elementor.

**Ключевые слова:** разработка веб-сайта, CMS WordPress, Elementor.

#### **Website development for organizations based on Elementor**

*Zonov Nikolay Alexandrovich Sholom-Aleichem Priamursky State University Student*

#### **Abstract**

The paper considers the task of developing the design and interface of an information web portal for organizations. The research is conducted using the Elementor plugin.

**Keywords:** website development, CMS WordPress, Elementor.

#### **1. Введение**

В настоящее время веб-сайт является неотъемлемой частью любой современной компании, поскольку именно в сети, пользователи ищут интересующую информацию, приобретают товары и услуги.

В связи с этим веб-сайты играют важную роль в продвижении компании. Они позволяют эффективно представить доступ пользователям к интересующей информации, выделиться на фоне конкурентов, оптимизировать внутренние процессы и найти больше потенциальных клиентов. Что в условиях усиления конкуренции, способствует снижению издержек и положительно влияет на ключевые показатели организации. В связи с этим многие компании заинтересованы в использовании информационных порталов.

#### **1.1 Актуальность**

Платформа WordPress включает в себя множеством шаблонных тем, которые отлично подходят для создания веб-сайтов. Однако функциональные возможности шаблонных тем во многом ограничены, и не всегда удовлетворяют требованиям проекта в функциональной и визуальной составляющей.

В связи с недостаточной гибкостью кастомизации и ограниченностью надстроек шаблонных тем, рассмотрим разработку индивидуального интерфейса веб-портала, на базе плагина CMS WordPress – Elementor

#### **1.2 Обзор исследований**

Разработка информационных веб-порталов с помощью CMS WordPress и Elementor широко распространено в научно-исследовательской среде. Например, исследователи К.Ю. Даровских, E.Н. Лубягина, предложили вариант разработки электронного образовательного ресурса для сопровождения очного школьного курса математики [1].

В статье А.Ш. Парамазова, А.А. Ахмедгаджиева, проанализированы функциональные особенности адаптивных интерфейсов в среде СMS WordPress [2].

Автором А.В. Широковой, представлены основные этапы разработки интернет-магазина при помощи CMS WordPress и Elementor, выделен ряд проблем при настройке функционала и указаны пути их решения [3].

В работе М.В. Белолюбской, обозначены особенности разработки вебсайта для сопровождения образовательной деятельности средствами Wordpress [4].

И.К. Вялков, Н.А. Колесников, А.А. Кочеткова рассмотрели основные технологии современного сайтостроения, а также функционал CMS WordPress и плагина Elementor. Практическая значимость технологий показана на примере модернизации сайта журнала «Социальные и гуманитарные науки на Дальнем Востоке» [5].

Д.К. Ревина, Г.Н. Трошкина в своей статье описали разработку промосайта для проведения и организации отраслевых мероприятий в Правительстве Алтайского края [6].

В работе А.В. Ключкина представлен процесс создания информационной системы на базе WordPress для оптимизации технологического процесса заказа товара [7].

В статье Д.П. Солдатова произведен анализ платформ разработки вебсайтов и выбор оптимальной для создания презентационного ресурса сферы образования [8].

Также в зарубежных научных исследованиях, CMS WordPress активно используются для разработки различных проектов.

Авторами E. Halim, M. Hebrard, H. Hartono, исследован WordPress и Elementor как инструмент для создания веб-портала с поддержкой электронной коммерции для малого и среднего бизнеса в Индонезии [9].

G. Akinbola разработал функциональный и динамичный веб-сайт для организации с помощью системы управления контентом WordPress и плагина Elementor [10].

J.J. Forman в своей работе продемонстрировал процесс создания графических интерфейсов и шаблонов для Elementor и их возможное использование для обучения [11].

J.M. Hall разработал веб-приложение c помощью WordPress и Elementor для облегчения рефлексивной практики в предварительном педагогическом образовании, также рассмотрены отрицательные и положительные стороны использования WordPress в рамках данной работы [12].

#### **1.3 Цель исследования**

Целью данного исследования является разработка информационного веб-сайта для коммерческой организации на базе CMS WordPress и плагина Elementor.

#### **2. Методы**

Рассмотрим инструменты для разработки информационного вебпортала. WordPress – это чрезвычайно популярная система управления контентом (CMS), программное обеспечение с открытым исходным кодом, используемое для создания, изменения и обслуживания любых типов вебсайтов.

С технической точки зрения WordPress написан на PHP в качестве скриптового языка и работает на базе данных MySQL или MariaDB. Его функции включают в себя, среди прочего, плагины и темы.

Elementor – один из самых распространенных плагинов на платформе WordPress, представляющий собой визуальный редактор сайтов, который расширяет возможности стандартного редактора страниц WordPress.

Elementor предлагает интуитивно понятный интерфейс и обширный набор настраиваемых инструментов или виджетов.

Визуальные инструменты Elementor позволяют создавать сложные страницы и веб-сайты, но при необходимости настройки за пределами возможностей виджетов Elementor, присутствует возможность добавлять пользовательские стили с помощью CSS кода.

#### **3. Результаты и дискуссия**

Для решения поставленной задачи необходимо установить Elementor

Установка Elementor происходит аналогично любому плагину WordPress, из раздела «Плагины» панели администратора (рис. 1):

Постулат. 2022. №6 ISSN 2414-4487

ż

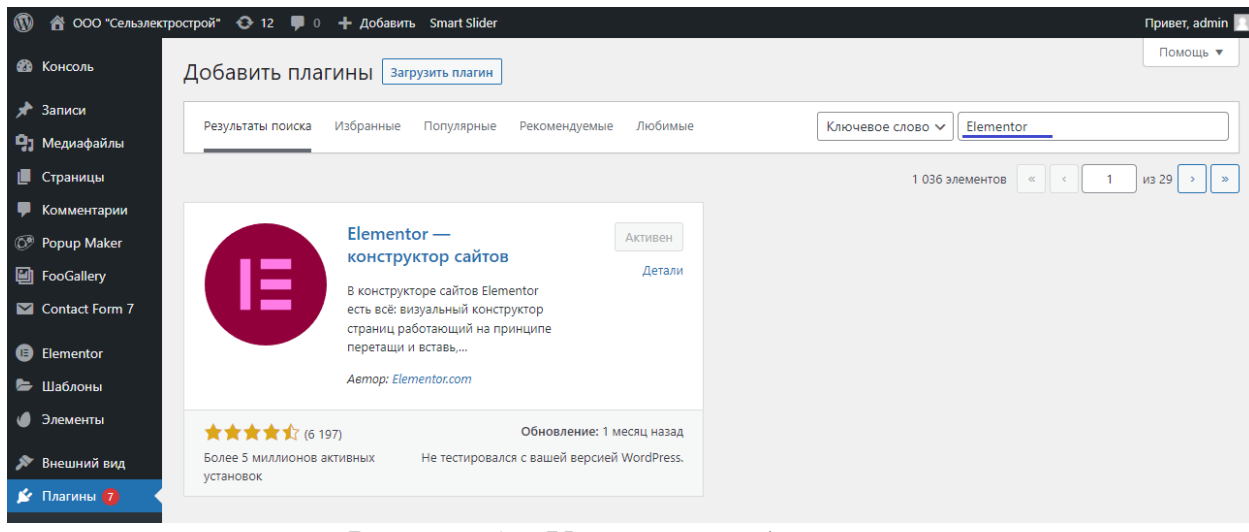

Рисунок 1 – Установка «Elementor»

Перейти в Elementor возможно из панели инструментов, при просмотре страниц веб-сайта отобразится пункт меню «Редактировать в Elementor» (рис. 2). Также переход доступен из раздела «Страницы», при наведении курсора на страницу появиться ссылка «Редактировать в Elementor» (рис. 3):

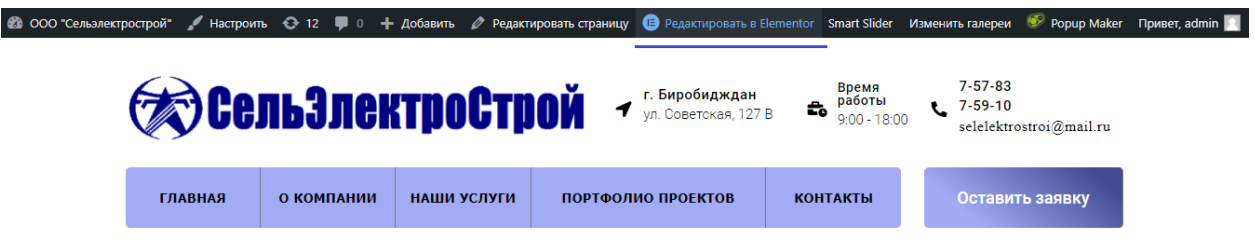

Рисунок 2 – Переход в Elementor из страницы веб-сайта

| $\omega$<br>A ООО "Сельэлектрострой" + 12 ■ 0 + Добавить Smart Slider<br>Привет, admin <b>2</b> |                                                                                                    |       |                                                                |
|-------------------------------------------------------------------------------------------------|----------------------------------------------------------------------------------------------------|-------|----------------------------------------------------------------|
| <b>В Консоль</b>                                                                                | Страницы<br>Добавить новую                                                                                |       | Настройки экрана<br>Помощь ▼                                   |
| х Записи                                                                                        | Все (11)   Опубликованные (9)   Черновики (1)   Личные (1)                                                |       | Поиск страниц                                                  |
| Ра Медиафайлы                                                                                   | Действия $\vee$<br>Все даты<br>$\checkmark$<br>Применить<br>Фильтр                                        |       | 11 элементов                                                   |
| <b>В</b> Страницы                                                                               | Заголовок                                                                                                 | Автор | Дата                                                           |
| Все страницы<br>Добавить новую                                                                  | <b>Snippet Preview - Elementor</b><br>Изменить   Свойства   Удалить   Перейти   Редактировать в Elementor | admin | Опубликовано<br>06.05.2022 в 03:44                             |
| Комментарии<br>C <sup>®</sup> Popup Maker                                                       | Домашняя - Главная страница, Elementor                                                                    | admin | Опубликовано<br>$\overline{\phantom{a}}$<br>21.07.2021 в 03:15 |

Рисунок 3 – Переход в Elementor из раздела «Cтраницы»

Рассмотрим подробнее редактор страниц Elementor (рис. 4).

Интерфейс состоит из двух областей, боковой панели слева, где расположены все виджеты, а также различные инструменты, и рабочей области справа, которая визуально отображает страницу веб-сайта для предварительного просмотра изменений.

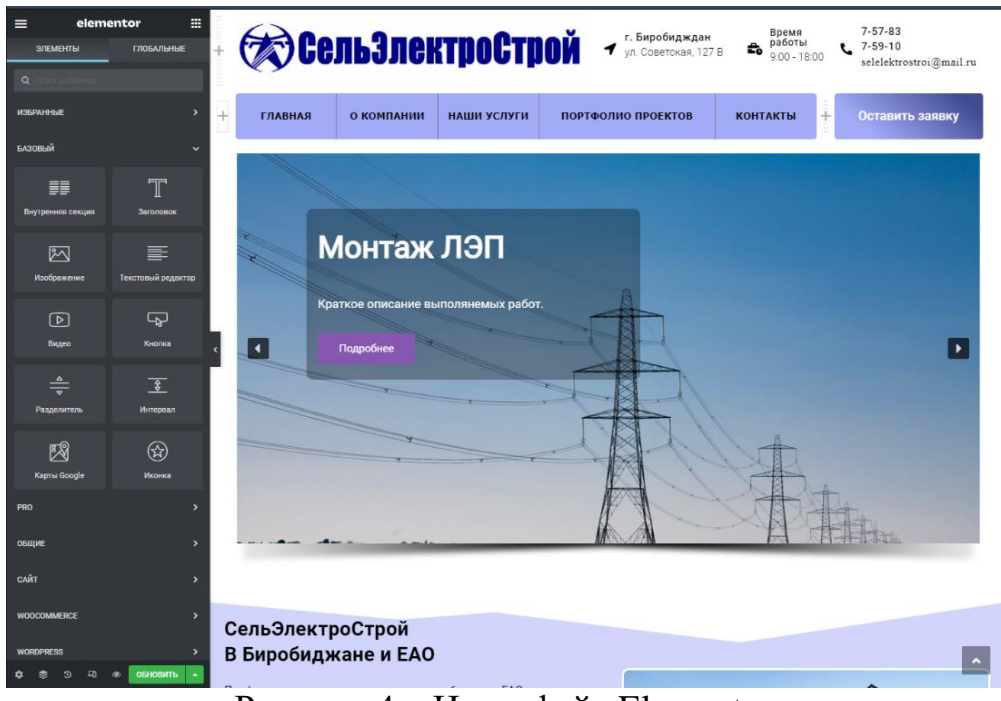

Рисунок 4 – Интерфейс Elementor

В верхней части боковой панели расположены две иконки. Первая иконка, в виде трех горизонтальных линий, содержит глобальные настройки сайта, которые вносят изменения сразу на все страницы. Вторая иконка в виде плитки предназначена для возврата к каталогу виджетов.

Далее следует блок виджетов с вкладками «Элементы» и «Глобальные». Вкладка «Глобальный виджет» предназначена для массового редактирования специальных виджетов, расположенных на разных страницах. Во вкладке «Элементы» находится перечень виджетов распределённый по категориям (рис. 4).

В бесплатной версии Elementor доступны виджеты только из разделов «Базовый» и «Общие». Виджеты платной версии предоставляют более продвинутый функционал, например имеются инструменты для создания галерей, каталога товаров, прайс-листов и многое другое. Подробная информация о тарифных планах доступна на сайте elementor.com.

Несмотря на ограниченность бесплатной версии, базовые возможности Elementor расширяются дополнительными плагинами или надстройками с помощью программного кода, что позволяет бесплатно добавить функции, аналогичные платной версии Elementor.

Следующий блок интерфейса представляет собой небольшую панель с несколькими дополнительными функциями (рис. 5):

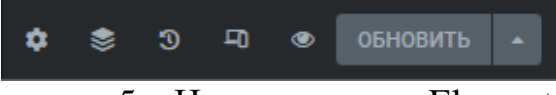

Рисунок 5 – Нижняя панель Elementor

Рассмотрим назначение значков:

 первый значок содержит настройки страницы, такие как параметры заголовка, установка статуса и макета, а также редактирование фонового цвета;

 следующая иконка открывает окно «Навигатор» (рис. 6). В данном окне отображается упорядоченный список всего контента на странице. Навигатор используется для быстрого поиска и управления любым элементом страницы;

 третий пункт включает в себя раздел «История». Elementor сохраняет историю изменений на странице в разных редакциях. Данный раздел позволяет вернуться к прошлым версиям страницы и отменить текущие изменения;

 следующий значок «Режим адаптивности» открывает дополнительную панель в верхней части рабочей области (рис. 5), позволяющая переключить режимы адаптивности для отображения страницы на различных устройствах;

 пятая иконка предназначена для предварительного просмотра изменений на странице;

 кнопка «Обновить», осуществляет сохранение изменений и публикацию страницы.

Справа от панели инструментов Elementor расположена рабочая область (рис. 4), где происходит размещение и настройка виджетов. Визуально отображает вносимые изменения до публикации.

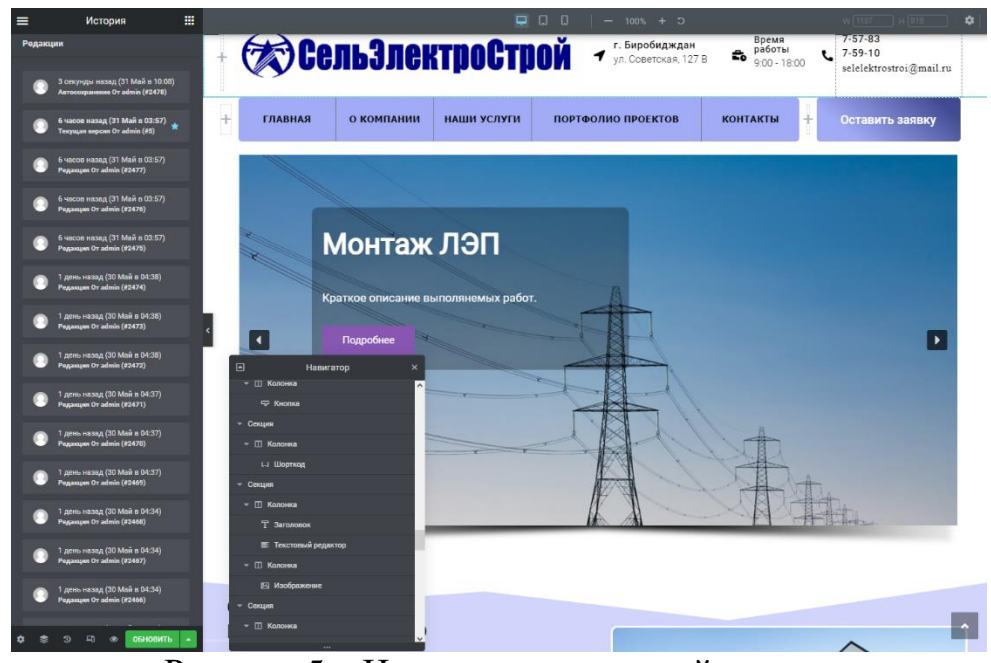

Рисунок 5 – Инструменты нижней панели

Рассмотрим процесс формирования дизайна ИС с помощью Elementor. Первым этапом необходимо задать структуру секции, из которых в последствии будут формироваться страницы. Структура каждой секции в

Elementor состоит из одной или нескольких колонок, а виджеты в свою очередь помещаются внутри колонок.

Например, приведенное ниже навигационное меню состоит из одной горизонтальной секции и семи колонок, по одной на каждую кнопку и интервал между кнопками (рис. 6):

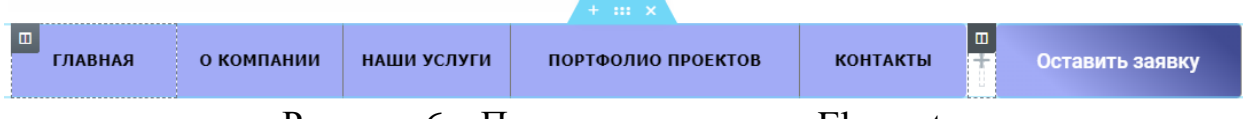

Рисунок 6 – Пример структуры в Elementor

Для добавления новой секции необходимо нажать плюс в небольшой панели на рабочей области, другие иконки предназначены для перемещения и удаления секций. Далее Elementor предложит выбрать один из 12 макетов структур для новой секции (рис. 7):

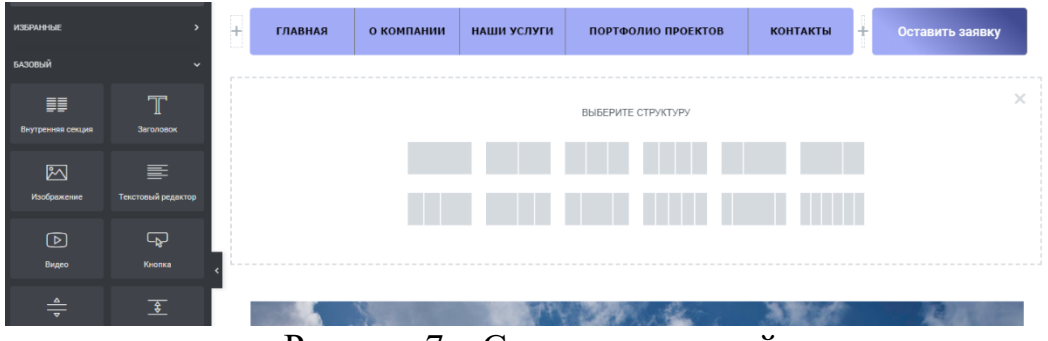

Рисунок 7 – Структуры секций

Макеты структур представляют собой секцию с уже расположенными колонками, в количестве и ширине, согласно выбранному макету. Если никакой из вариантов не подходит, Elementor позволяет добавить необходимое количество колонок и настроить ширину вручную. Таким образом возможно создавать сложные макеты для различных задач. После настройки структуры, необходимо разместить функции и элементы интерфейса из боковой панели виджетов в колонки, методом перетаскивания. Все изменения в реальном времени будут отображаться в рабочей области Elementor.

Разместив виджеты, на боковой панели отобразятся разделы «Содержание», «Стиль» и «Дополнительно», включающие в себя множество параметров для изменения содержания, позиционирования, типографики, эффектов анимации, адаптивности, CSS стилей и многое другое (рис. 8):

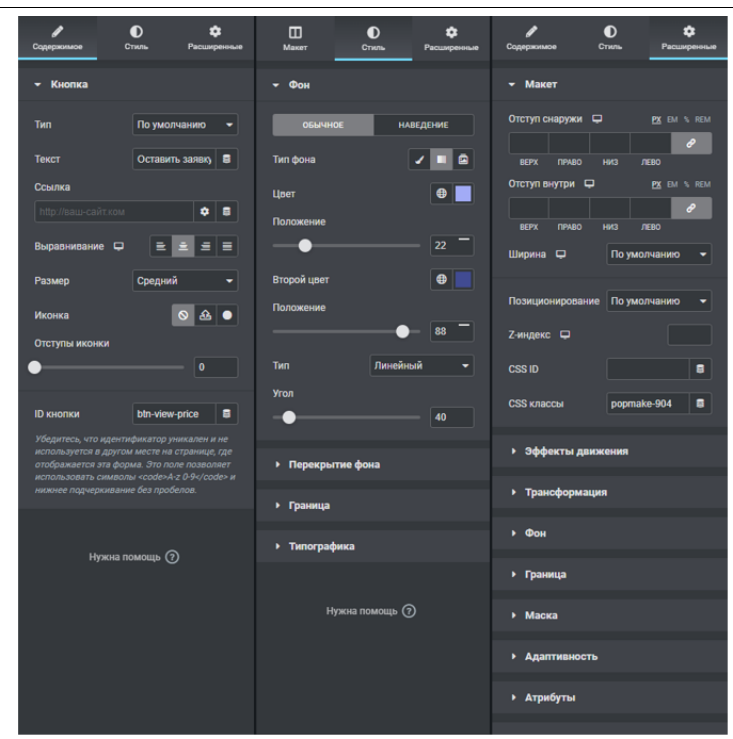

Рисунок 8 – Настройки виджета

Каждая секция, колонка и отельный элемент могут быть настроены, что дает огромные возможности кастомизации даже без использования программного кода. Но как упоминалось ранее, если предоставленных настроек не достаточно, возможно вручную прописать CSS стили каждому элементу страницы.

Параметры элементов могут редактироваться индивидуально или наследоваться от блоков высших уровней иерархической структуры:

- страница;
- cекция;
- колонка;
- виджет.

В Elementor присутствуют инструменты для создания адаптивного интерфейса, в зависимости от разрешения устройств пользователей.

Создание адаптивного дизайна осуществляется путем переключения вида рабочей области на требуемое устройство и индивидуальная настройка отображения элементов для выбранного устройства (рис. 9).

По умолчанию плагин имеет вид рабочего стола, для переключения вида на планшет или телефон используется кнопка «Режим адаптивности».

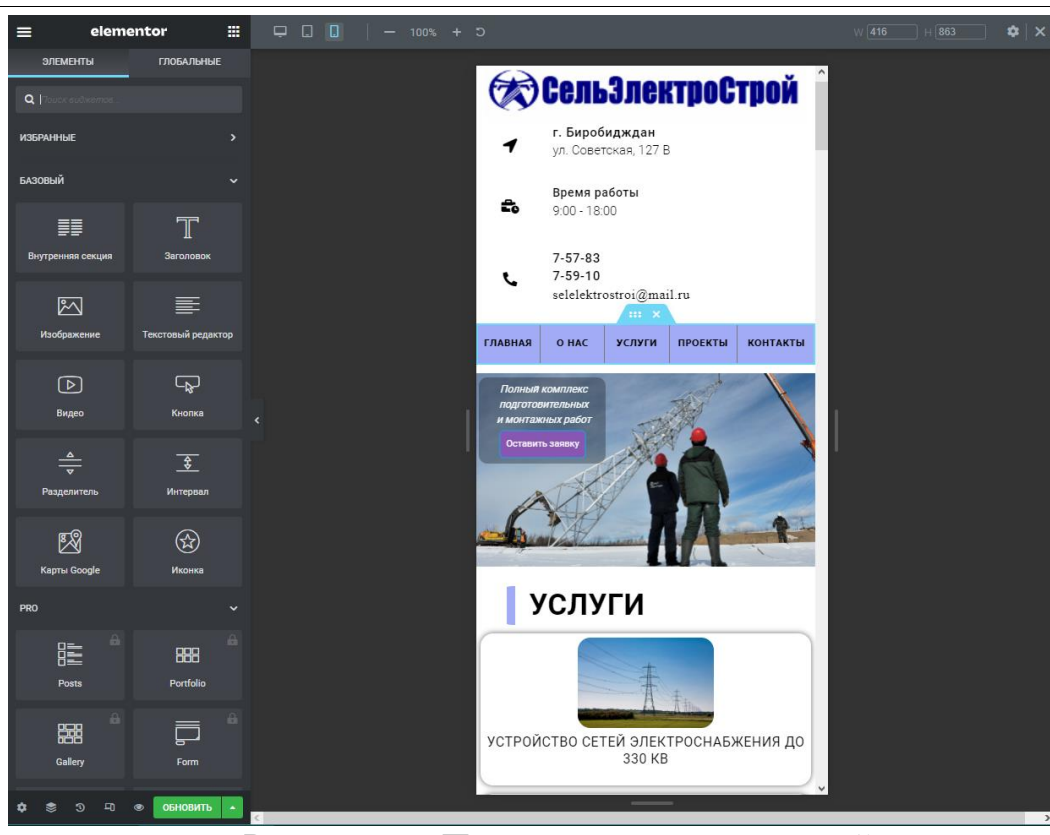

Рисунок 9 – Пример адаптивного дизайна

Также Elementor позволяет контролировать видимость виджетов или блоков страницы, что позволяет скрыть некоторые элементы интерфейса для определенных устройств.

Возможность настроить адаптивность веб-портала обеспечивает удобство работы и корректность отображения страниц вне зависимости от разрешения экрана.

Главная страница веб-сайта (рис.10) визуально отображает деятельность организации и состоит из следующих блоков:

 верхний часть (header) – содержит логотип компании и основную контактную информацию;

 навигационное меню – включает в себя кнопки для перехода на другие страницы веб-сайта, а также для открытия контактной формы.

 слайдер – анимационный рекламный блок, содержащий фотографии, краткую информацию о предоставляемых услугах и кнопку «Подробнее» перенаправляющая пользователя на страницу «Услуги»;

«О нас» – блок с краткой информацией о деятельности организации;

 «Услуги» – полный перечень выполняемых услуг, представленных в виде анимационных сегментов;

 «Наши работы» – фотографии выполненных проектов с анимационным отображением и увеличением по клику на фотографию;

 нижняя часть (footer) – содержит основные реквизиты компании, навигационное меню, время работы, контактную информацию, а также кнопки для перехода на страницы социальных сетей.

На главной странице пользователь кратко может ознакомиться с информацией о компании, перечнем выполняемых работ и посмотреть фотографии выполненных проектов. Элементы блоков кликабельны и перенаправляют на страницы с подробной информацией.

Дизайн веб-сайта выполнен в светлых тонах и выглядит современно за счет гармоничного сочетания цветовой гаммы и анимационных эффектов. Интерфейс имеет минималистический дизайн и не перегружен избыточной информацией, что значительно упрощает навигацию даже для неопытного пользователя. Размещены фотографии качественно выполненных проектов, отражают тематику информационной системы, что является одним из ключевых факторов привлекательности веб-портала в коммерческой сфере.

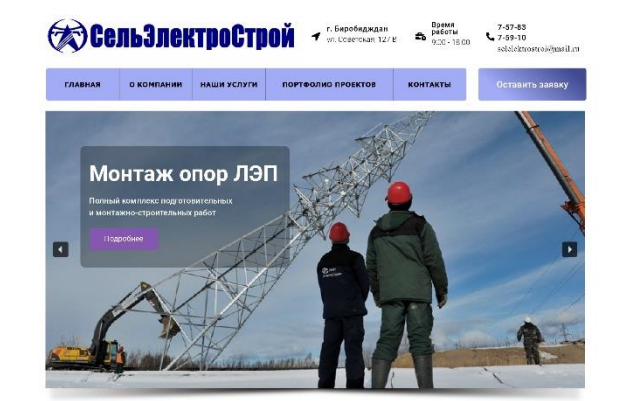

## СельЭлектроСтрой<br>В Биробиджане и ЕАО

.<br>онально выполнить электроснабжение в ЕАО смотут<br>леованные специалисты компании Сельзнектростоой .<br>извции энергоснабжения вашего объекта мы • разработку и последующее согласование проекта;<br>• отроительство внешних, внутренних кабельных линий;<br>• монтаж, подключение электрооборудования и устройств;<br>• необходимые измерения. нина<br>ное, безопасное электро<br>опытных мастеров! .<br>ие в ЕАО – задача им Предлагает профессиональные алектромонтажные работы по всей<br>ЕАО в сфере роспределения электроэнергии, монтажа электрически<br>сетей, электромонтаж, подключения электричества в Биробиджане<br>ЕАО. Работан с нами Вы получаете сов

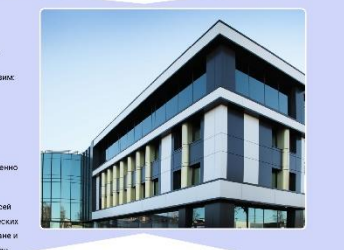

# **УСЛУГИ**

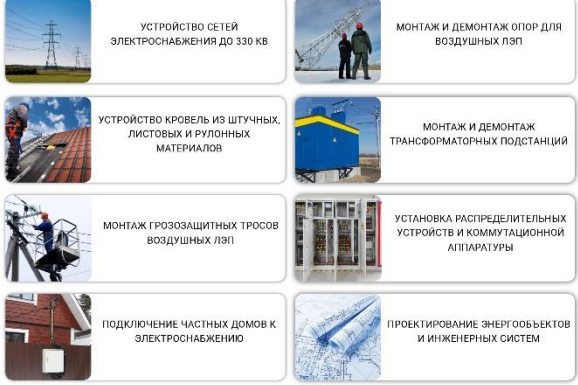

#### **НАШИ РАБОТЫ**

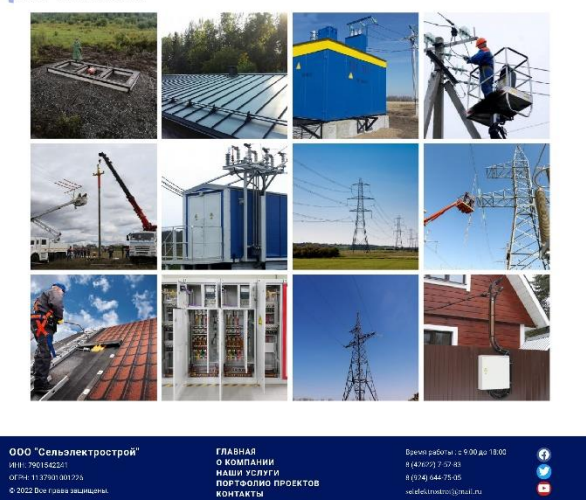

Рисунок 10 – Главная страница веб-сайта

Рассмотрим элементы главной навигационной панели.

Страница «О нас» (Рис.11) содержит информацию о высоком качестве работы компании, опыте в проектах любой сложности и профессионализме сотрудников.

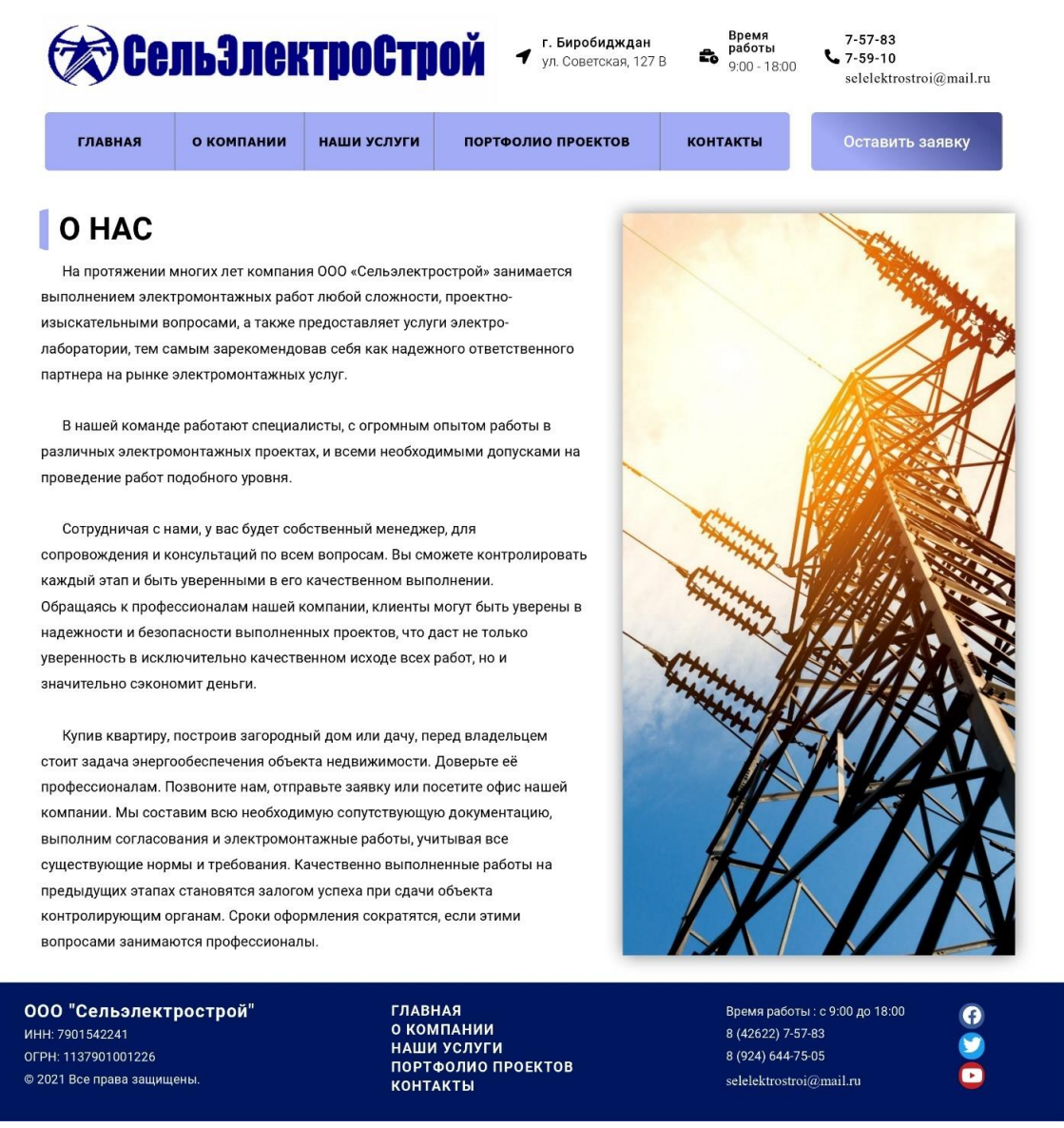

Рисунок 11 – Страница «О нас»

Страница «Услуги» (рис. 12) содержит более подробное описание каждой услуги. Изображения и заголовки кликабельны и открывают контактную форму для создания заявки.

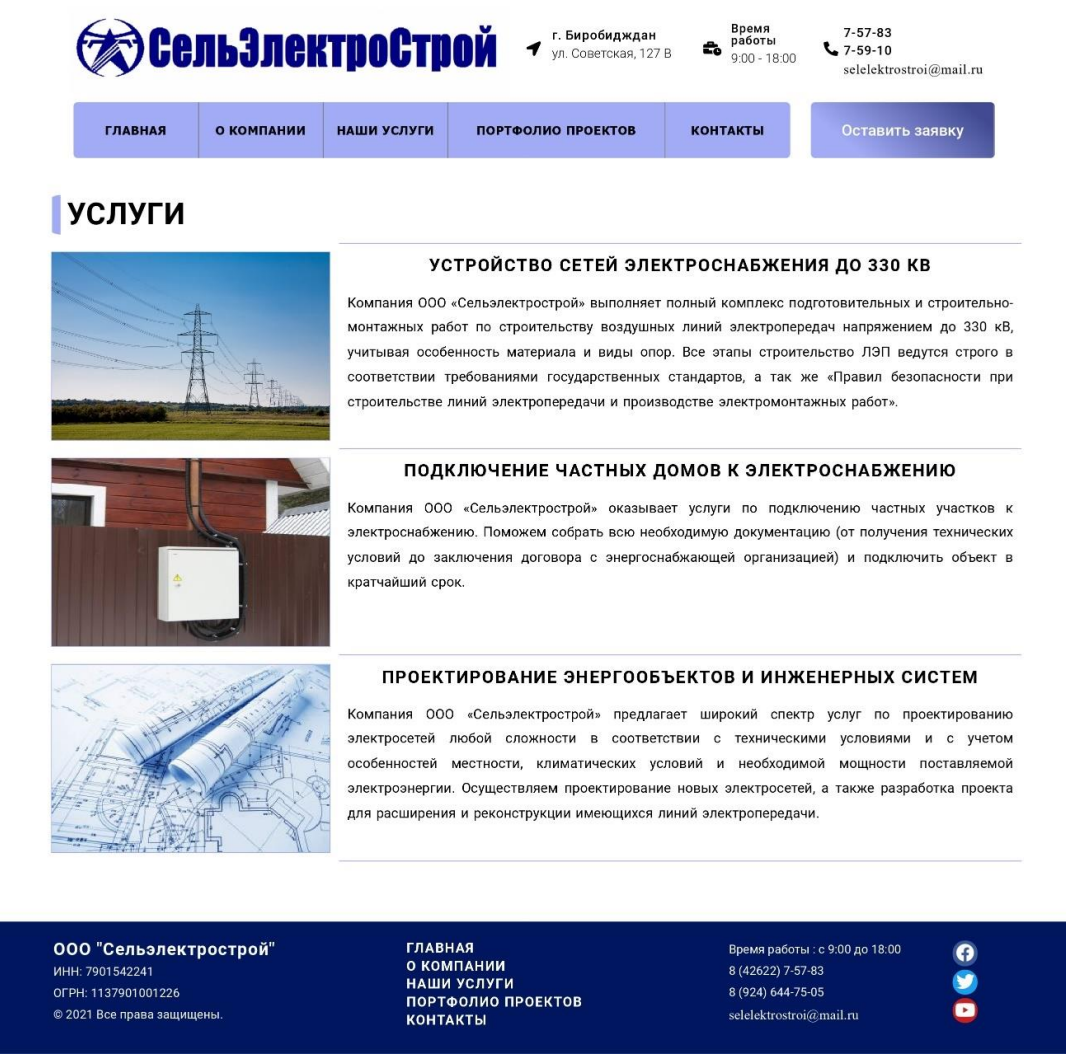

Рисунок 12 – Страница «Услуги»

Страница «Портфолио» (рис. 13) отображает галерею фотографий выполненных проектов, в виде плитки с кратким описанием и эффектом масштабирования при наведении курсора.

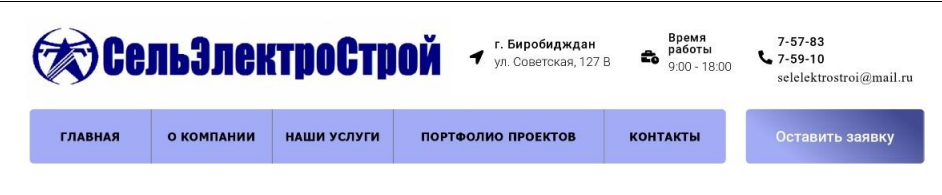

#### РЕАЛИЗОВАННЫЕ ПРОЕКТЫ

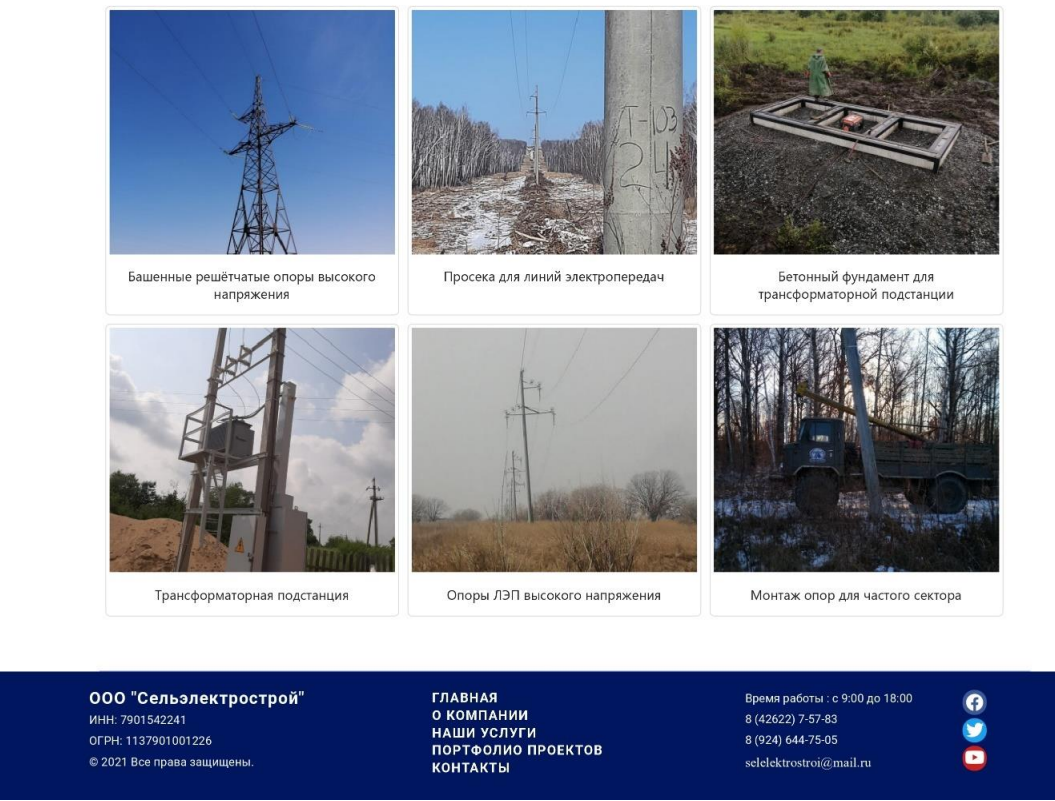

Рисунок 13 – Страница «Портфолио»

Страница «Контакты» (рис. 14) включает в себя одноименный раздел «Контакты» где содержится адрес компании, номера телефонов, факс и Email. Раздел «Реквизиты» с основными реквизитами компании для банковских переводов. А также интерактивная карта с позиционированием на адресе организации для удобного определения местонахождения.

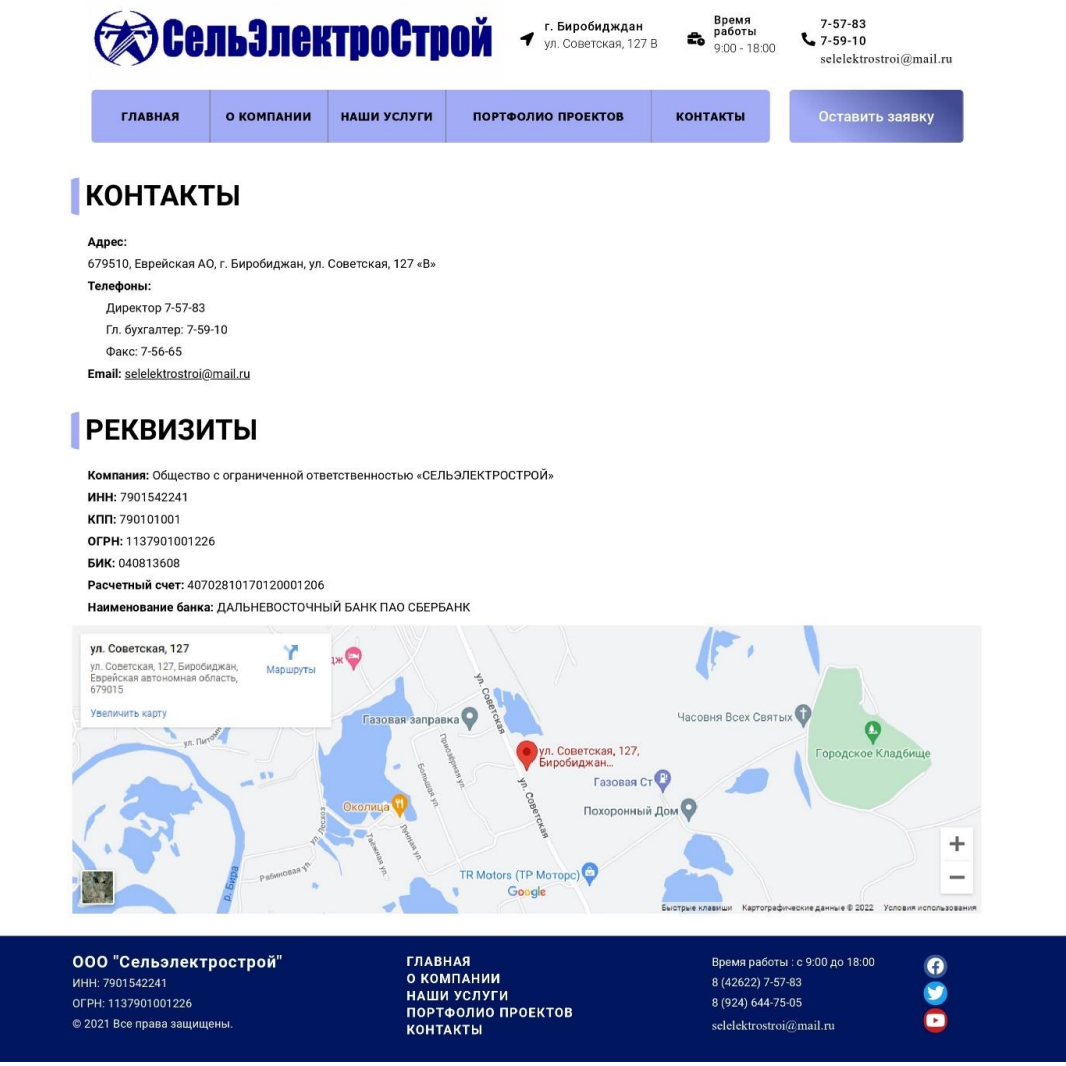

Рисунок 14 – Страница «Контакты»

#### **4. Выводы**

WordPress и Elementor невероятно гибкие и универсальные инструменты для разработки веб-сайтов любой сложности, будь то блог, сайт для продвижения бизнеса или интернет-магазин.

Если необходима гибкая и масштабируемая платформа, WordPress станет исключительно мощным инструментом.

Подводя итоги, в ходе данного исследования, с помощью WordPress и Elementor был разработан информационный веб-портал для коммерческой организации. Спроектирован интерфейс, дизайн, а также контентное наполнение страниц.

Поставленная перед исследованием цель достигнута.

#### **Библиографический список**

- 1. Даровских К. Ю., Лубягина Е. Н. Разработка сайта педагога на базе системы управления контентом WordPress //Математический вестник. 2021. №. 2. С. 21.
- 2. Парамазова А. Ш., Ахмедгаджиев А. А. Анализ современных методов

внедрения адаптивности в дизайн веб-страниц //Компьютерные технологии и моделирование в науке, технике, экономике, образовании и управлении: тенденции и развитие. 2019. С. 350-353.

- 3. Широкова А. В. Разработка интернет-магазина одежды для Fashion Club Company средствами CMS с открытым кодом //Путь в науку: прикладная математика, информатика и информационные технологии. 2021. С. 134- 136.
- 4. Белолюбская М. В. Особенности создания web-сайта средствами системы управления контентом WordPress //Гуманитарные. естественно-научные и технические аспекты современности. 2021. С. 58-61.
- 5. Вялков И. К. и др. Использование CMS для создания сайта научного журнала //Научно-техническое и экономическое сотрудничество стран АТР в XXI веке. 2021. Т. 2. С. 264-267.
- 6. Ревина Д. К., Трошкина Г. Н. Информационная система организации и поддержки проведения отраслевых мероприятий //А 437 Актуальные проблемы прикладной информатики в образовании, экономике, государственном и муниципальном управлении. 2020. С. 134.
- 7. Ключкин А. В. Разработка информационной системы дистанционного оформления заказа в кофейне. – 2019. С. 43.
- 8. Солдатов Д. П. Выбор платформы для сайта-презентационной площадки //Наука и инновации в XXI веке: Актуальные вопросы, открытия и достижения. 2018. С. 84-87.
- 9. Halim E. et al. Exploration WordPress as e-commerce RAD-CMS for SMEs in Indonesia //2020 International Conference on Information Management and Technology (ICIMTech). IEEE, 2020. С. 818-823.
- 10.Akinbola G. Improving Overcomer's Arena online presence through design. 2020. С. 38.
- 11.Forman J. J. Možnosti widgetů v Elementor Pro a tvorba pluginů v redakčním systému Wordpress. 2021. С. 163.
- 12.Hall J. M. Negative and positive aspects of using WordPress to facilitate reflective practice in pre-service teacher education //AI and machine learning in language education. 2019. С. 18-32.